## Cookieを有効にする方法(IE8の場合)

図1:メニュー>>ツール>>インターネットオプションを選択する。

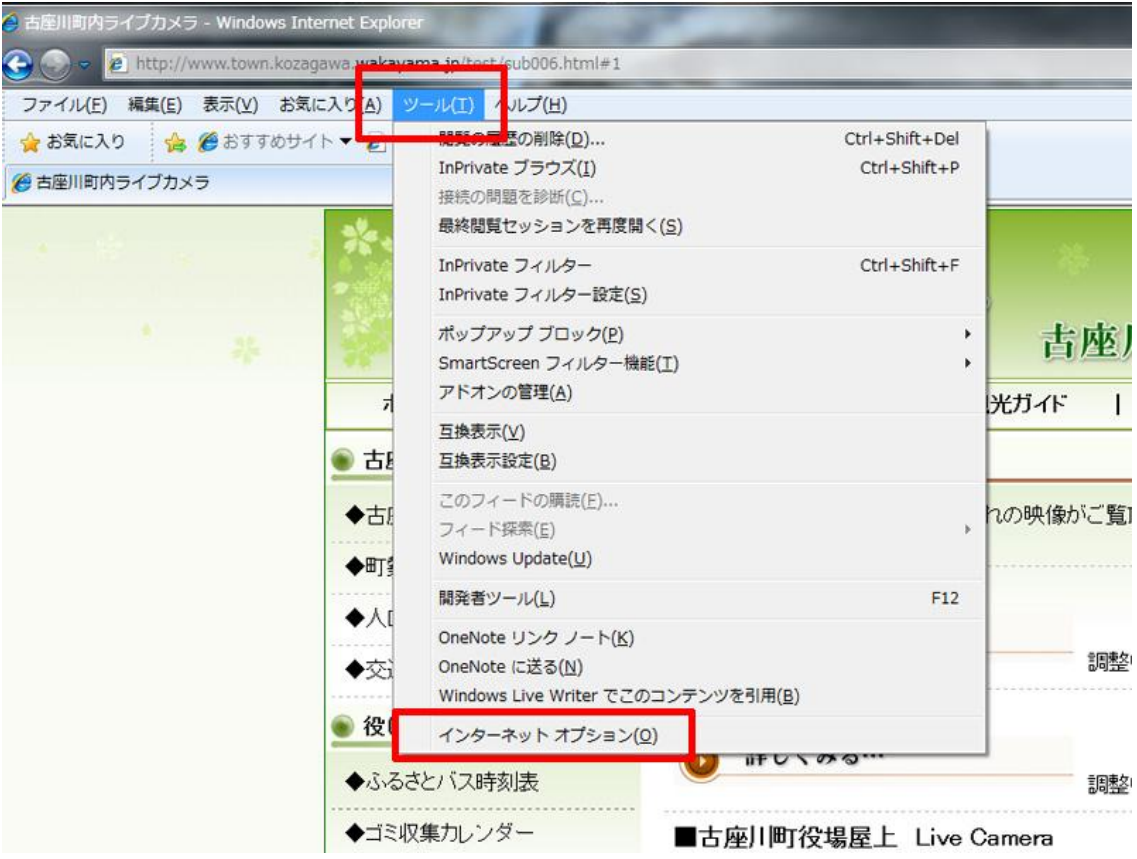

図2:プライバシータブを押し、詳細設定を押す。

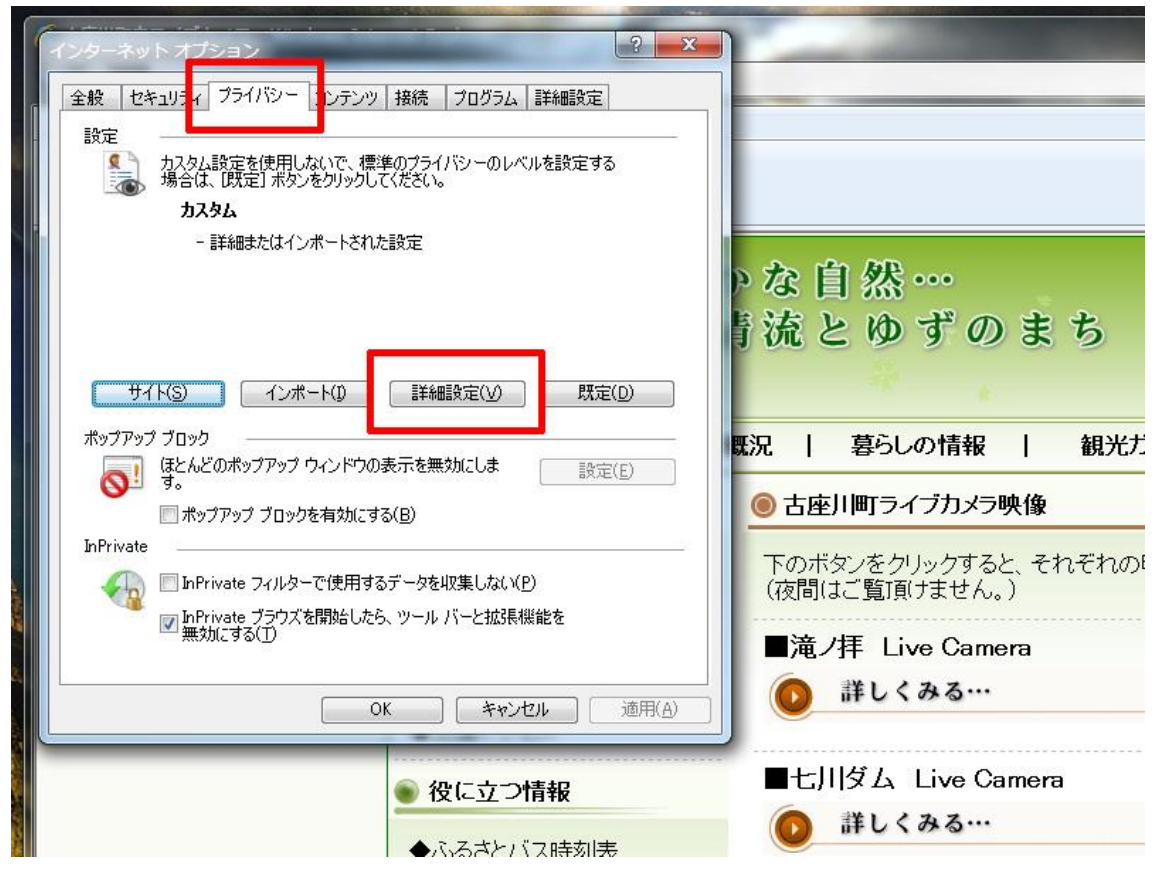

図3:自動Cookie 処理を上書きする。にチェックを入れる。 最後に、図の状態になっていれば、OKを押して下さい。

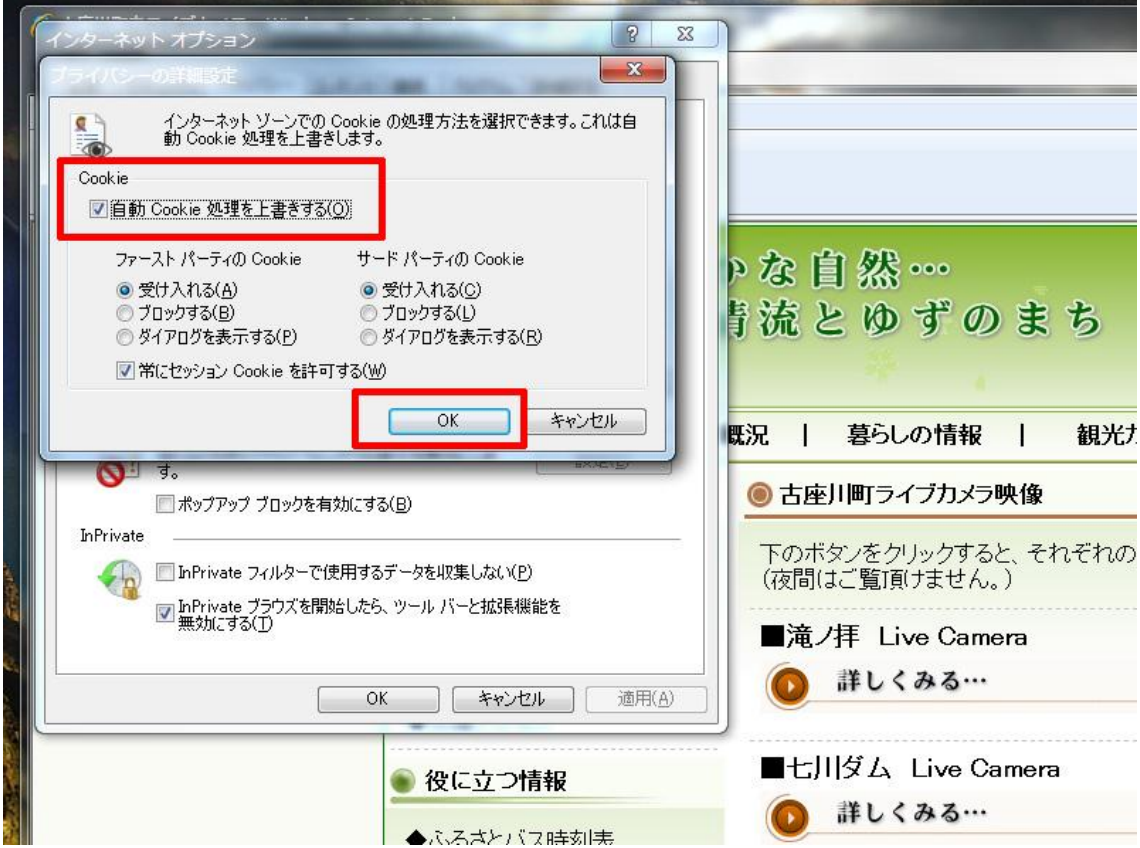

※Cookieを有効にしても、カメラ映像がご覧になれない場合 は、その他のセキュリティーソフトや、ネット環境などに問題があ ると思われますので、それぞれのメーカー等にご相談下さい。

※Microsoft IE8以外のブラウザーについては、省略いたします。